# Rotorplace User Guide

Welcome to RotorPlace!

RotorPlace is the first e-commerce helicopter spare parts website. A website which lets our customers benefit from many advantages.

If you are an MRO, government agency or FBO, create your account on RotorPlace.

In this user guide, we'll explain to you the process of our website, step by step.

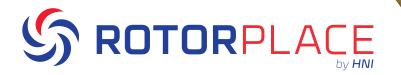

# Rotorplace User Guide **Registration**

Why it's important to have an account

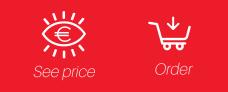

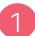

To create your account click on the [REGISTRATION] button

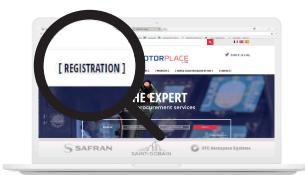

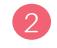

If you are a new customer click [REGISTER] in the section new customer

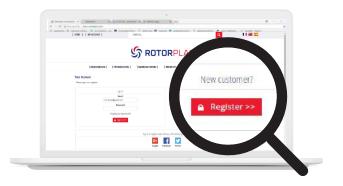

#### Rotorplace User Guide Order 1/4

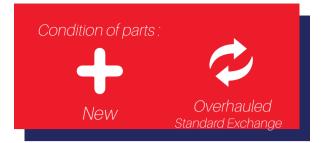

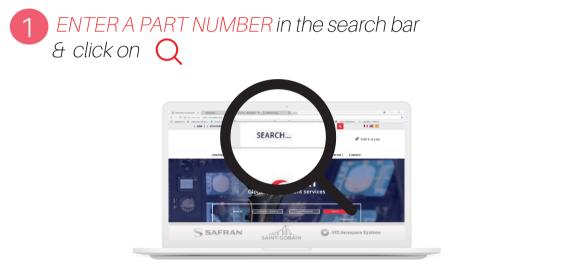

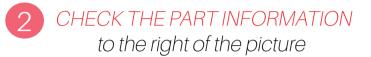

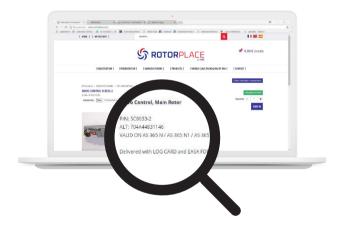

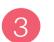

SELECT THE PART CONDITION [new] or [overhauled in standard exchange]

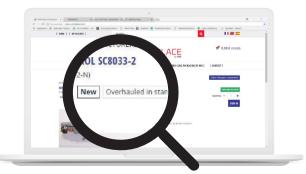

## Rotorplace User Guide

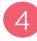

#### CHOOSE HOW MANY YOU NEED & click [ADD TO CART]

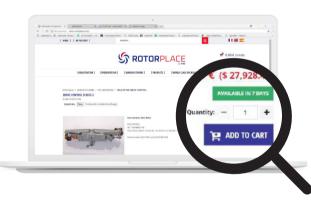

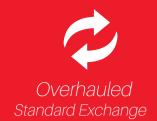

The overhauled parts are sold in standard exchange. We need the logcard & documents of your old parts. Drag & drop or upload your core unit documents with total cycles and total hours, by clicking on the space

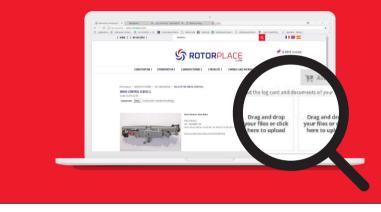

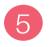

Then you can either CONTINUE SHOPPING OR BUY PART. To order your parts click on the [YOUR CART] button

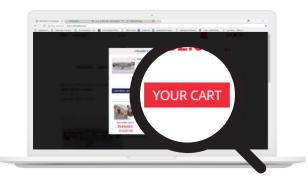

#### Rotorplace User Guide Order3/4

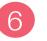

In your shopping cart MAKE SURE YOU HAVEN'T FORGOTTEN ANYTHING. Click [CHECKOUT] to continue

|                                             | S ROTOR                 | PLACE   | ₩ 23.982.00 € |
|---------------------------------------------|-------------------------|---------|---------------|
| (RESISTATION) (PRESIMU                      |                         |         |               |
| TO TOUR CARE                                | 2-304 N                 |         |               |
| Shopping Cart                               |                         |         |               |
| Rohmsh Cart Empty Cart Other helicopter or  | omponente               |         |               |
| mm                                          | UNIT MILCE              | QUANTEY |               |
| State Lowing States - A Constitution - Name | 21,962.00 € (3 2019973) |         | Checkout      |
|                                             |                         |         |               |
| Our customentaliso purchased                |                         |         |               |
| Suc                                         |                         |         |               |
|                                             |                         |         |               |
|                                             |                         |         |               |

**7** FILL INTHE FORM in the customer information window then click [CONTINUE]

|                                      |                  | MMDL.                  |             |     |          |                   |
|--------------------------------------|------------------|------------------------|-------------|-----|----------|-------------------|
| (REGISTRATION)                       | (PRESENTATION)   | ( INNURACENEES         | (PRODUCTS ) | (w) |          |                   |
| Customer information                 |                  |                        |             |     |          | 175               |
| Back to Cart                         |                  |                        |             |     |          |                   |
|                                      |                  |                        |             |     |          |                   |
| Form fields marked with an ontartick |                  |                        |             |     | Continue | The second second |
| Tide * Kinz Same *                   | Last Nome*       |                        |             |     |          | >>                |
| 50 × 100                             | Laure            |                        |             |     |          | 100 100           |
| fmal*                                | Yeisphone*       |                        |             |     |          |                   |
| tic taxet@ytat.com                   |                  | 0.72.07.33 or Henw/085 |             |     |          |                   |
| Solution to the commercial new       | sister.          |                        |             |     |          | 1.1               |
| 1) Subscribe to 202 marketing.       |                  |                        |             |     |          |                   |
| Campany Name *                       | Par              |                        |             |     |          |                   |
| heiscos                              |                  |                        |             |     |          |                   |
| Intra-Community IPT number           | Bucress Registre | ation Ma               |             |     |          |                   |
|                                      |                  |                        |             |     |          |                   |
|                                      |                  |                        |             |     |          |                   |
| BlingAddrep                          |                  |                        |             |     |          |                   |
| Address Line 1*                      |                  | Country*               |             |     |          |                   |
| 2 Place Minisphin Dilly              |                  | France                 |             |     |          |                   |
| Address Une 2                        |                  | Cauroyistana           |             |     |          |                   |
|                                      |                  |                        |             |     |          |                   |
| Tana/City*                           |                  | Personde *             |             |     |          |                   |
|                                      |                  | 12188                  |             |     |          |                   |

PROVIDE YOUR CARRIER'S INFORMATION then click [CONTINUE]

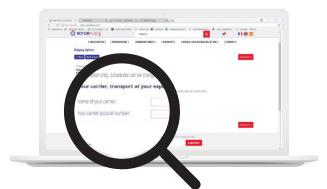

### Rotorplace User Guide

9

SELECT YOUR PAYMENT TYPE (WIRE TRANSFER OR CREDIT CARDS) then click [CONTINUE]

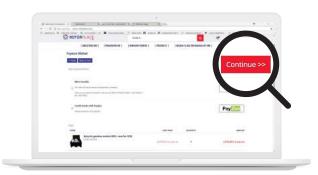

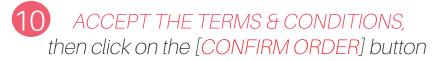

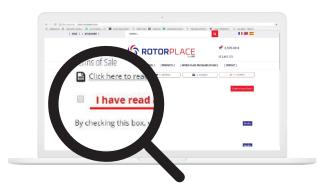

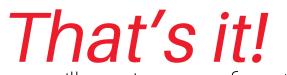

you will receive a confirmation email with information about the next steps.